## How to download and install the Totalmobile app - iOS

You **must** have an Apple ID.

To create an Apple ID browse to <a href="https://appleid.apple.com/account">https://appleid.apple.com/account</a> or navigate to Settings | iTunes & App Store | Create New Apple ID.

1. On apple device, touch App Store on the home screen

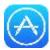

- 2. Touch the **Search** field in the top right of your screen.
- 3. The keyboard appears.
  - a) Enter Totalmobile
  - b) Touch Search.

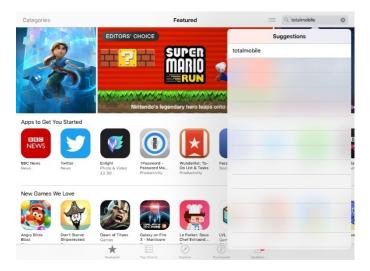

4. Touch Get.

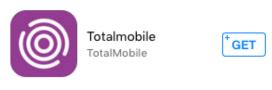

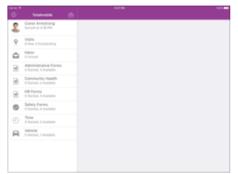

5. Touch Install.

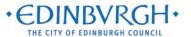

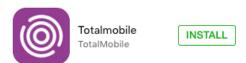

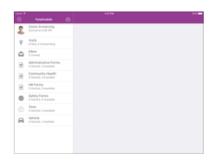

- 6. If the Sign in to iTunes Store window appears
  - a) Enter your **Apple ID password**.
  - b) Touch OK.
- 7. Once installed, to start the app, touch **Open**

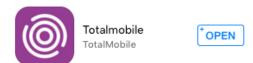

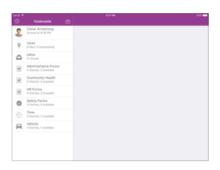

8. Or navigate to the home screen and touch the **Totalmobile** icon.

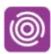

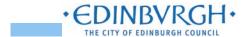

## How to activate your device - iOS

1. Touch Tap here to begin.

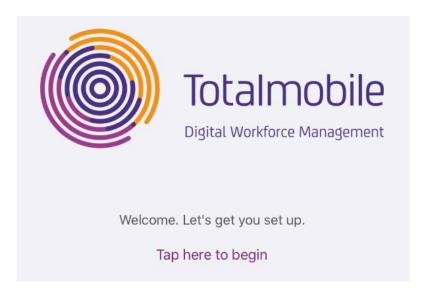

- 2. The Configuration window appears.
  - 1. Enter the Site details: edinburgh
  - 2. Touch Advanced.

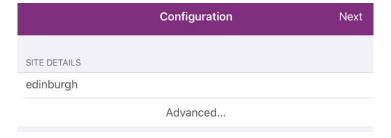

- 3. The window extends. In the **Instance** box, type '**live**' note: do not include the '.
  4. Touch to toggle the **Secure** option to **On.**
- 5. Touch Next.

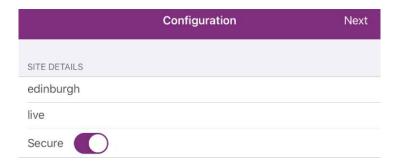

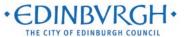

| Back            | Activation | Next |
|-----------------|------------|------|
| ACCOUNT DETAILS |            |      |
| 1234567         |            |      |

- 3. The **Activation** window appears.
  - 1. In the **Device ID** field, enter your **employee payroll number** (this is detailed in the '**Reference No**.' box on your payslip).
  - 2. **Enter your password.** This should be personal to you and follow the below requirements:
    - a) Should be at least 8 characters
    - b) Should contain at least one capital letter
    - c) Should contain at least one number
    - d) Should contain at least one special character e.g. \$
    - e) e.g. Monday1\$

If your password does not meet these requirements, you will get an error message – please check and try again.

Make a note of this password somewhere secure.

Password

The password supplied does not comply with complexity requirements.

- 4. You'll advance to the next screen where you'll be asked to enter further details:
  - Re-enter your password again, ensuring that it is the same as you entered on the previous screen
  - 2. Then enter the following details in the boxes provided:
    - Forename
    - Surname
    - Job Title
    - Email address
    - Mobile number
  - 3. When you've entered all of these details and double checked, click 'Next'

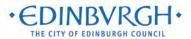

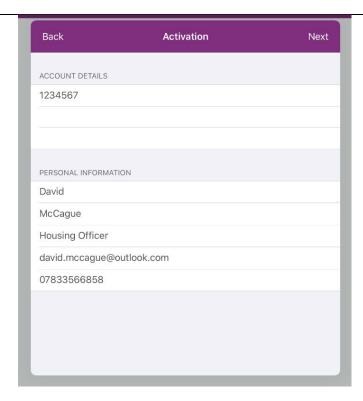

5. Your activation request is now awaiting authorisation in WebAdmin. Activation requests will be reviewed daily during business hours, Monday – Friday by the admins. Please allow 2 working days for your account to be activated.

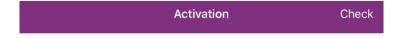

Your activation request is awaiting authorisation by your administrator.

To find out the current status of your request please click the Check button.

6. Touch **Check.** When they have confirmed that they have activated your account, clicking **Check** will result in you getting the below message on screen:

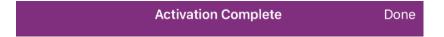

Congratulations you can now start using Totalmobile.

Tap Done to login.

- 7. Click **Done** to continue.
- 8. You'll then be returned to the main login screen, where you will see that your username will be populated for you.
- 9. Enter the password you created earlier and click Sign In

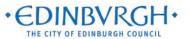

10. Another question will appear, asking the below:

Would you like to sign in using Touch ID in the future?

Yes

No, don't show again

- 11. If you would like to use your fingerprint to speed up login in future, click **Yes**. Otherwise, click **No, don't show this again**.
- 12. You'll then be automatically logged in and your device will complete a first sync. This may take up to 10 minutes. After this, you're ready to begin using the system!

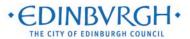